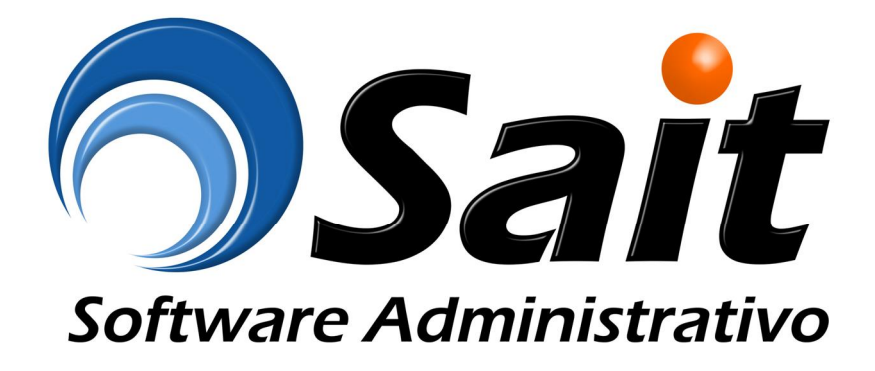

# **Manual de Capacitación**

# **Programa Í Círculo de la Salud OroÎ**

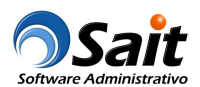

#### Índice

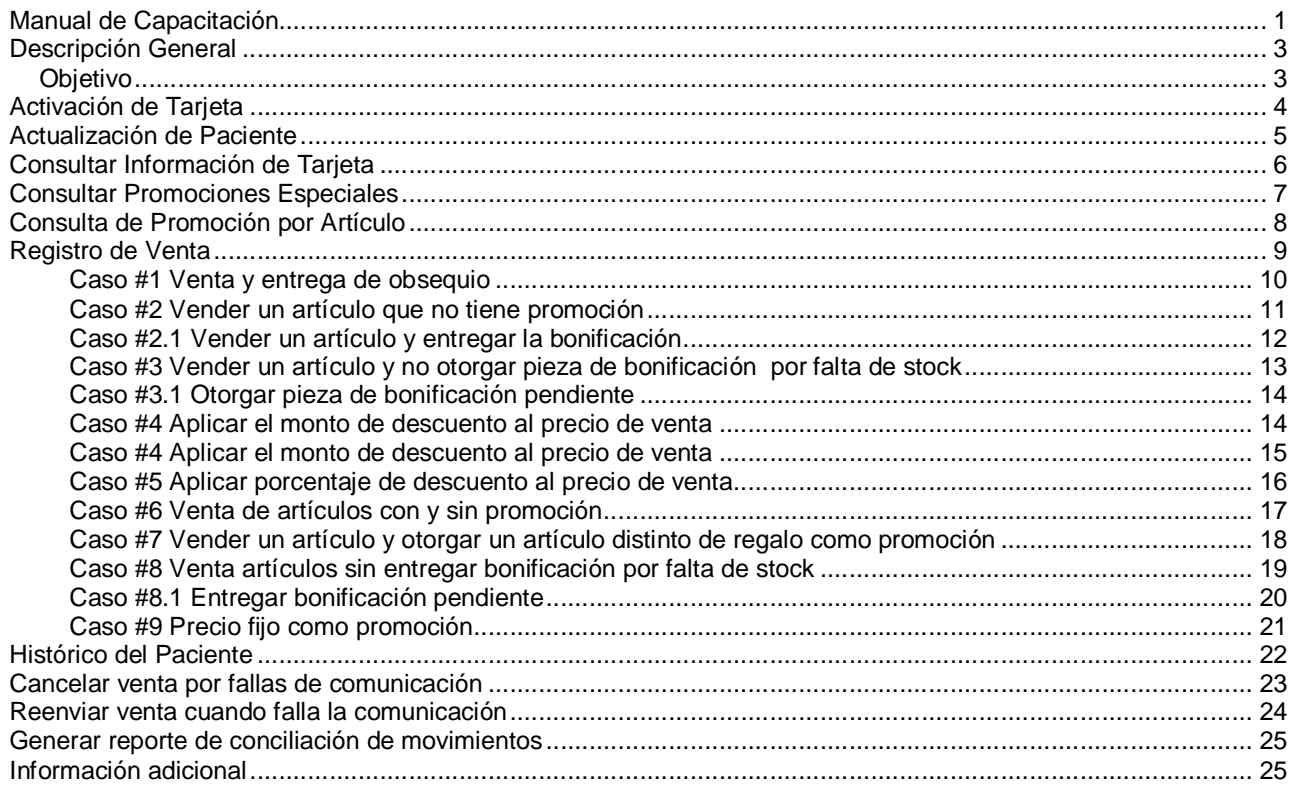

## **Descripción General**

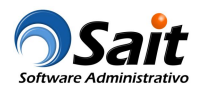

"Círculo de la Salud Oro" es un programa integral, el cual tiene como objetivo promover el respeto a la receta médica, asegurar la adherencia al tratamiento prescrito por el médico y ofrecer acceso a medicamentos seguros y de la más alta calidad.

Al ser parte de Círculo de la Salud, se tiene derecho a redes de establecimientos que ofrecen beneficios especiales orientados al bienestar de la Salud, descuentos exclusivos en medicamentos, promociones preferenciales en laboratorios clínicos y de gabinete, e incluso en restaurantes, gimnasios, tiendas deportivas, entre otras.

En ‰armacia San Jorge+ desean integrar el programa a su proceso de venta en SAIT Software Administrativo para ofrecer los mejores servicios, precios y promociones a sus clientes.

- · El cliente obtiene una tarjeta (vía medico, vía farmacia).
- · El cliente asocia sus datos con la tarjeta (vía Internet, teléfono, a través del punto de venta).
- · El cliente presenta la tarjeta en cada compra para que se vayan acumulando las ventas.
- · Antes de pagar, se muestran los "Beneficios" al cliente
- · Al pagar, acumular las ventas para mejores beneficios en un futuro.

#### **Objetivo**

Que los clientes (pacientes) afiliados al programa, acumulen sus ventas para obtener beneficios: precios especiales, descuentos y artículos de regalo.

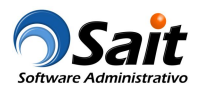

# **Activación de Tarjeta**

Permite activar las nuevas tarjetas que la farmacia entregue a los pacientes.

Entre al menú de Círculo de la Salud \ Activar Tarjeta.

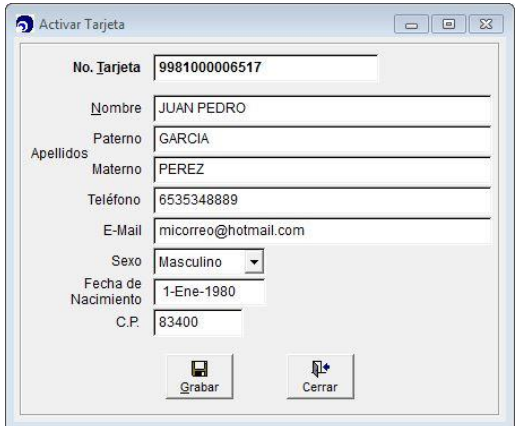

Se solicitan los datos básicos del paciente para poder realizar compras y participar de las promociones del programa % irculo de la Salud Oro+

Posteriormente un call center le llamará al paciente para complementar la captura de datos más completos como domicilio, estado civil, etc.

**Nota:** Si el paciente si no desea que le activen la tarjeta desde el sistema, lo puede hacer desde el 01 800 del call center del programa, o bien, entrar al portal de círculo de la salud para activar su membresía.

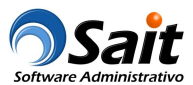

## **Actualización de Paciente**

Este proceso actualiza la información de los datos del paciente con una tarjeta círculo de la salud.

Entre al menú de Círculo de la Salud \ Actualizar Información del Paciente.

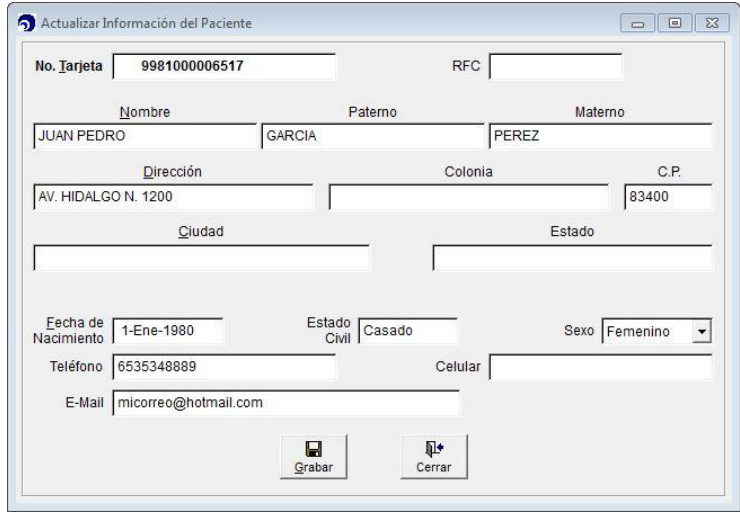

En este proceso se solicitan los datos completos del paciente, además de verificar que la información esté correcta y se hagan los cambios necesarios.

**Nota:** La actualización de datos también está disponible desde el 01 800 del call center del programa.

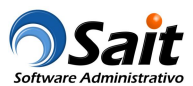

# **Consultar Información de Tarjeta**

Este proceso permite consultar el status de una tarjeta dentro del programa #Círculo de la Salud Oro+ y poder obtener beneficios.

Nos permite conocer de manera rápida los datos del paciente dueño de la tarjeta.

Entre al menú de Círculo de la Salud \ Consultar Información de Tarjeta.

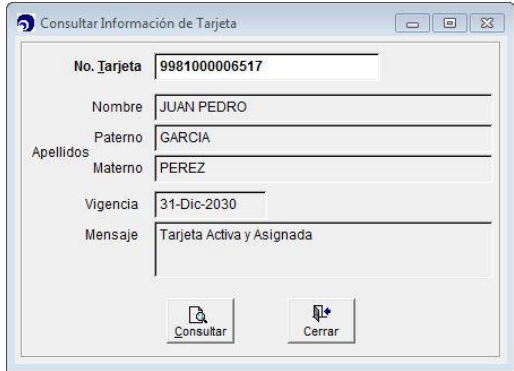

Deberá escanear o capturar la clave de la tarjeta y hacer clic en el botón [Consultar] para obtener la información relacionada.

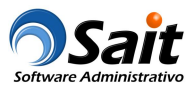

## **Consultar Promociones Especiales**

Este proceso permite consultar todas las promociones especiales del programa % irculo de la salud Oro+.

Entre al menú de Círculo de la Salud \ Consultar Promociones Especiales.

Para obtener las promociones, una vez dentro de la ventana deberá hacer clic en el botón [Consultar], el resultado se muestra en pantalla y puede ser enviado a Excel.

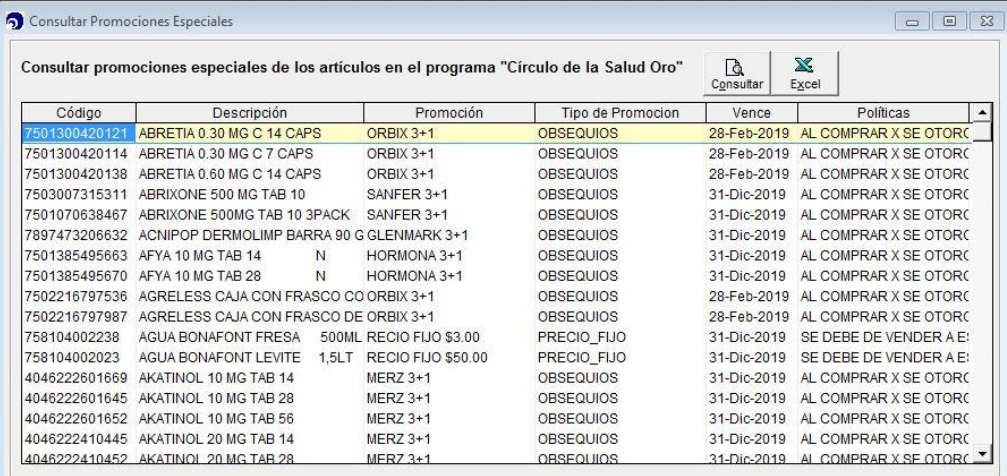

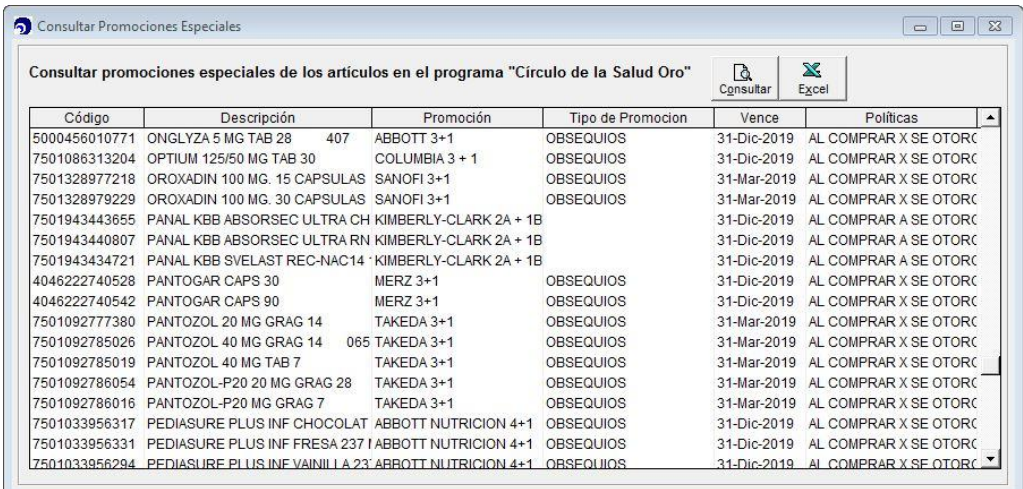

**Nota:** Este proceso se recomienda realizarlo una vez por día para obtener las promociones vigentes.

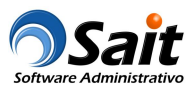

## **Consulta de Promoción por Artículo**

Permite obtener la promoción vigente de un artículo en específico.

Entre al menú de Círculo de la Salud \ Consultar Promoción de un Artículo.

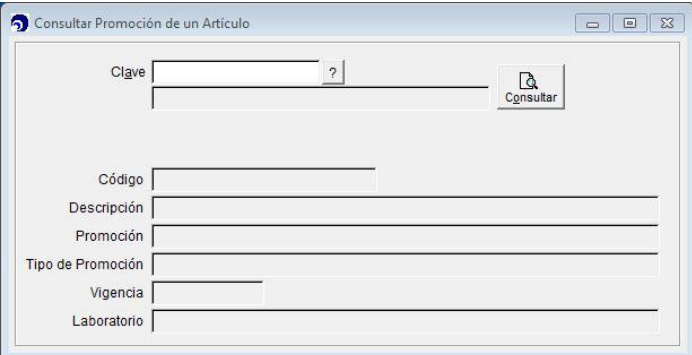

Debe escanear o capturar la clave del artículo y presionar el botón [Consultar] para verificar si el artículo tiene alguna promoción vigente:

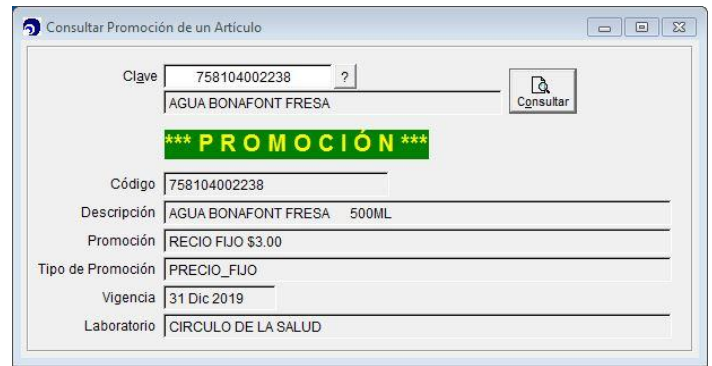

Si el artículo no tiene promoción se muestra así:

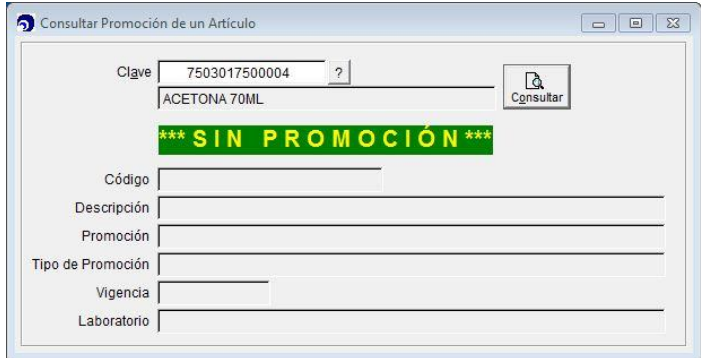

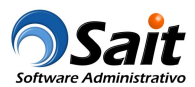

## **Registro de Venta**

Una vez dentro del registro de ventas, si se detecta que uno de los productos que el paciente está comprando tiene promoción en el programa % irculo de la Salud Oro+se mostrará el siguiente mensaje:

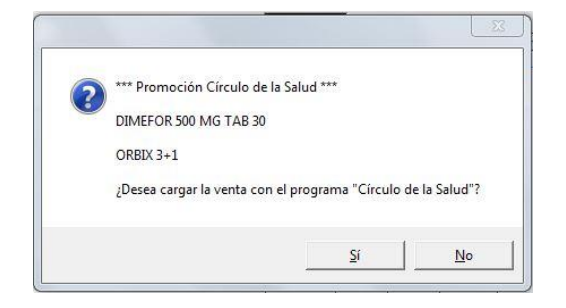

El sistema preguntará si desea cargar la venta con el programa % frculo de la Salud Oro+:

- · En caso de que el cliente SI desee cargar la cuenta al programa, antes de procesar la venta se solicitará la tarjeta para obtener los beneficios del programa.
- · De lo contrario, si el cliente NO desea participar en el programa la venta continuará con el proceso normal.

Una vez capturados todos los artículos que el paciente se va a llevar, antes de procesar la ventana se consultarán las promociones de cada uno para verificar si obtiene beneficios.

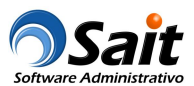

#### **Caso #1 Venta y entrega de obsequio**

Antes de procesar la venta, se deberán buscar promociones vigentes. En este ejemplo, el artículo tiene como promoción 1 pieza de regalo en la compra de 3 piezas.

Deberá activar la casilla [\*] Aplicar y hacer clic en [F8 Continuar] para continuar con la venta:

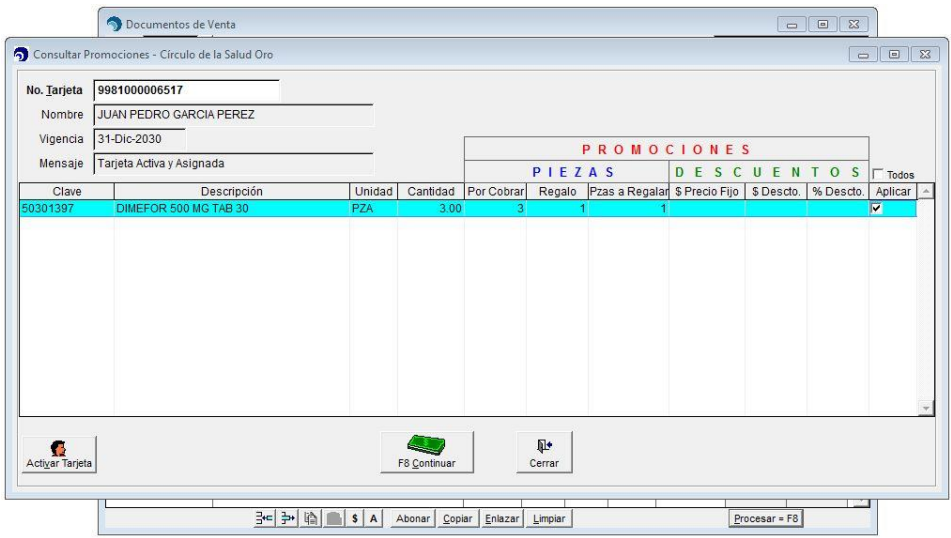

Al cerrar la venta, se cobrarán las 3 piezas y se obsequiará 1 pieza.

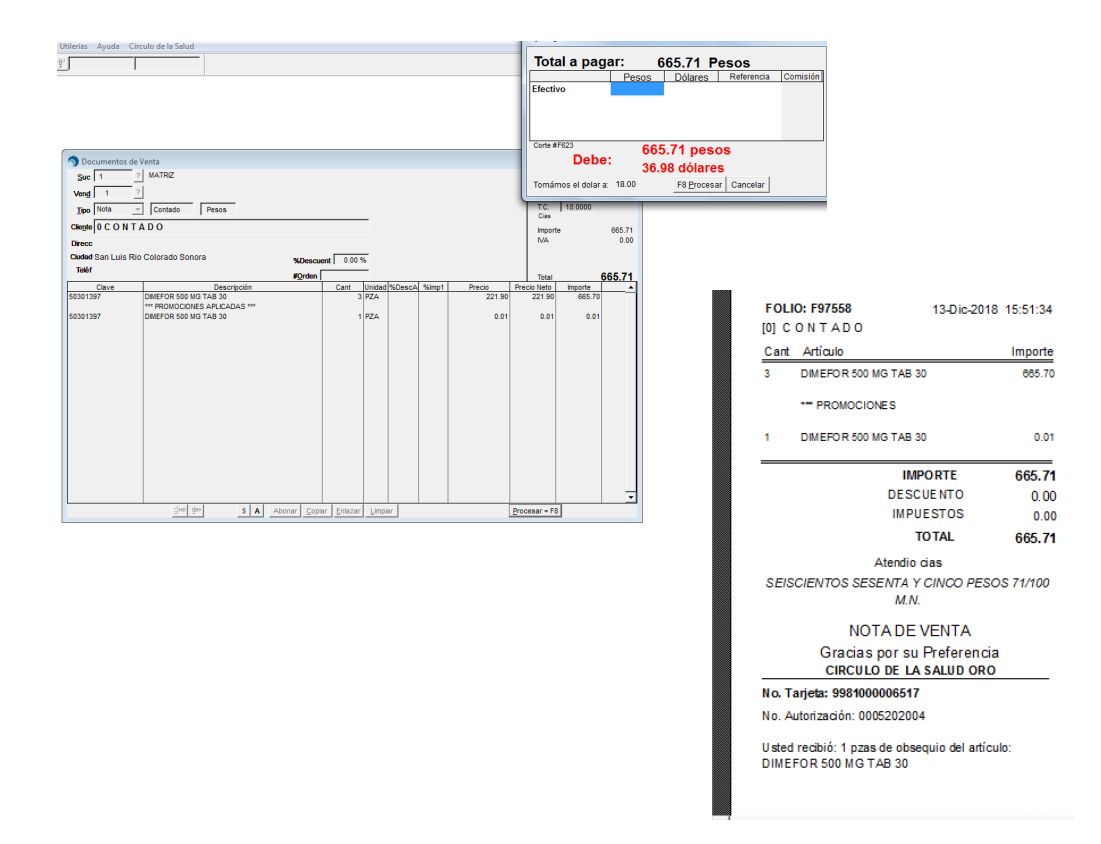

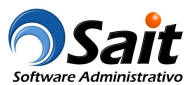

#### **Caso #2 Vender un artículo que no tiene promoción**

Antes de procesar la venta, se deberán buscar promociones vigentes. En este ejemplo, el artículo no tiene promociones vigentes para aplicar.

Deberá hacer clic en [F8 Continuar] para continuar con la venta:

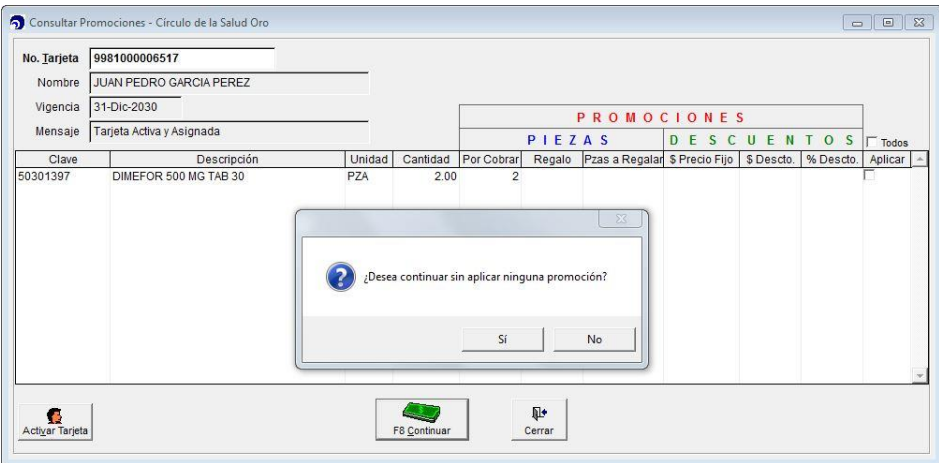

Al cerrar la venta, sólo se cobrarán 2 artículos:

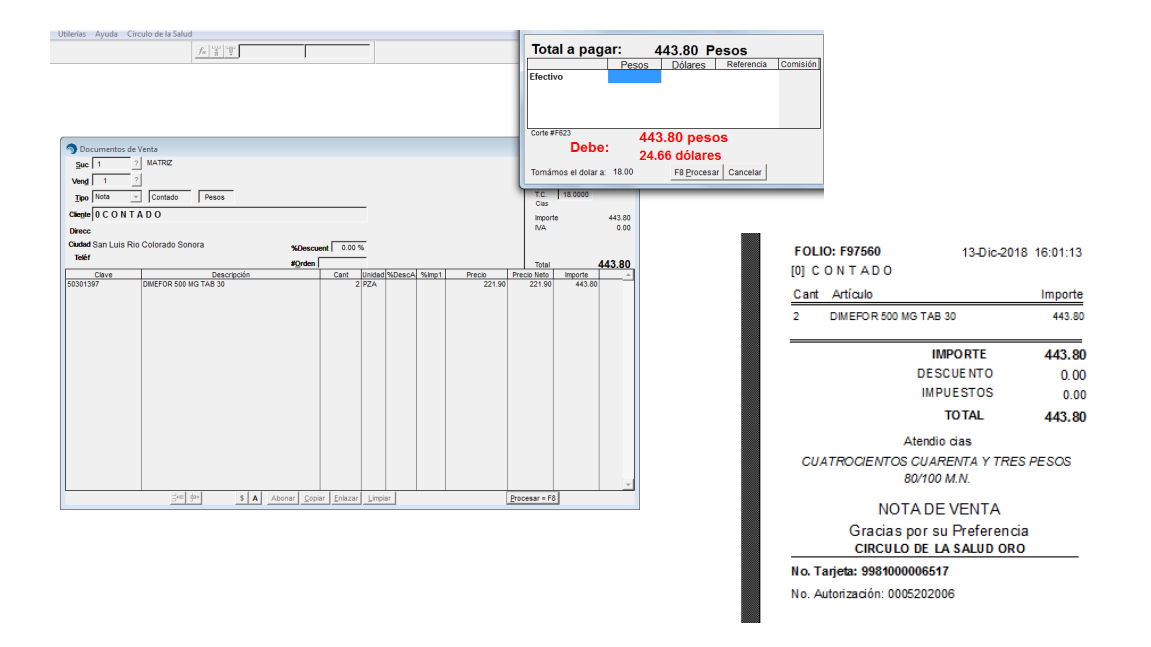

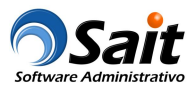

#### **Caso #2.1 Vender un artículo y entregar la bonificación**

Antes de procesar la venta, se deberán buscar promociones vigentes. En este ejemplo, el paciente tiene ventas acumuladas por la compra del artículo y aparecen los beneficios que se pueden aplicar.

Deberá activar la casilla [\*] Aplicar y hacer clic en [F8 Continuar] para continuar con la venta:

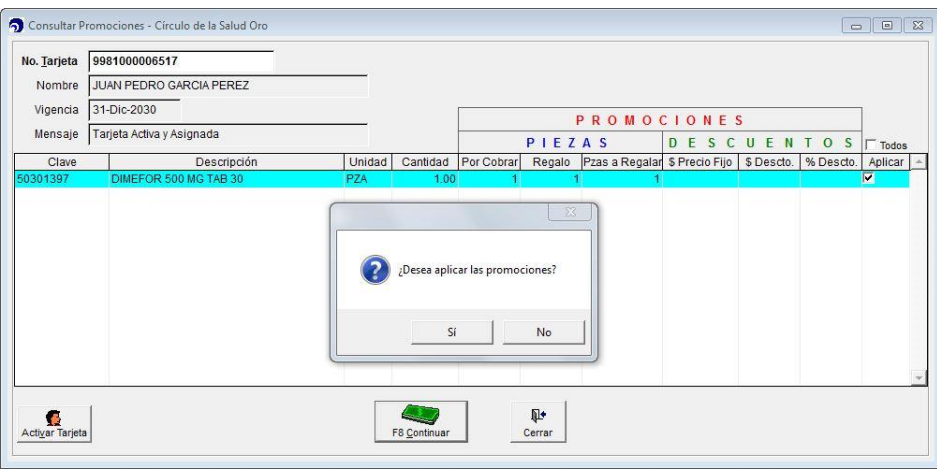

Al cerrar la venta, se cobra 1 pieza y se obsequia 1 pieza:

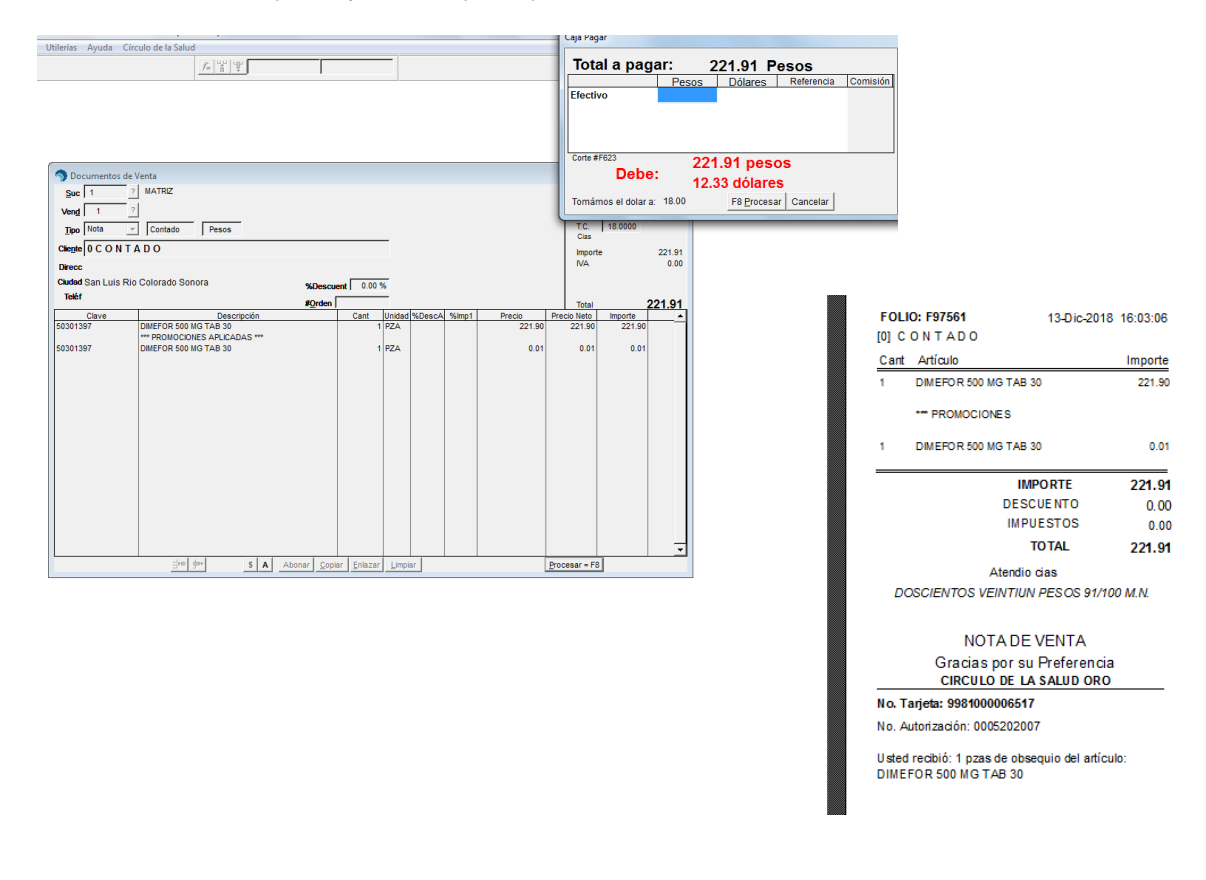

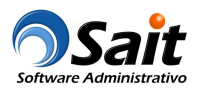

#### **Caso #3 Vender un artículo y no otorgar pieza de bonificación por falta de stock**

Antes de procesar la venta, se deberán buscar promociones vigentes. En este ejemplo, el artículo si tiene promociones vigentes para aplicar, pero por falta de existencias en el inventario de la farmacia no se aplica el beneficio del artículo gratis.

Deberá hacer clic en [F8 Continuar] para continuar con la venta:

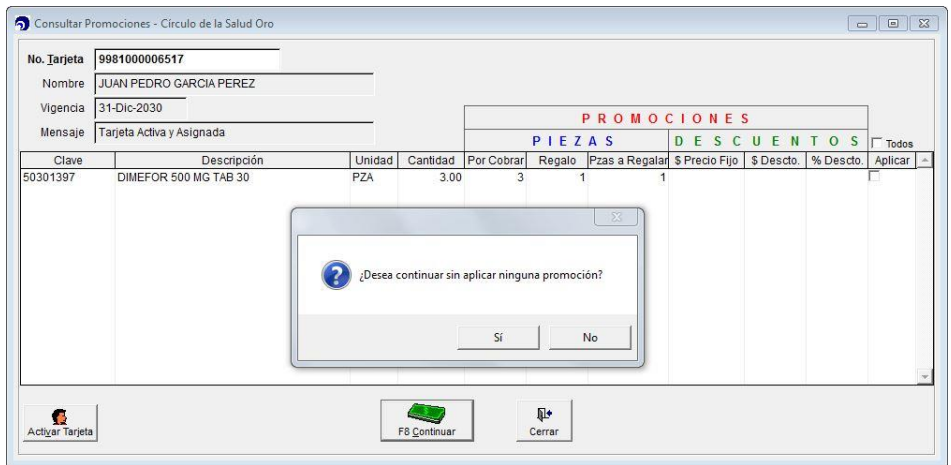

Al cerrar la venta, se cobran 3 piezas y no se entregará la pieza de bonificación:

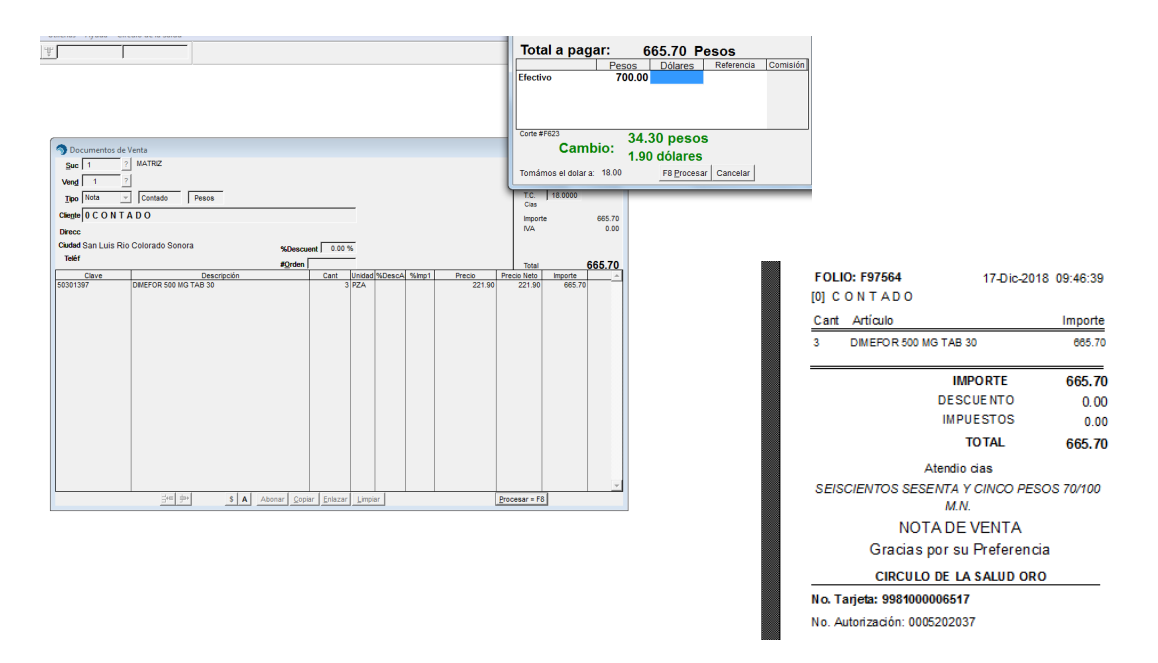

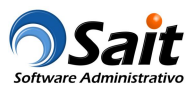

#### **Caso #3.1 Otorgar pieza de bonificación pendiente**

Antes de procesar la venta, se deberán buscar promociones vigentes. En este ejemplo, el artículo si tiene promociones vigentes para aplicar: tiene una pieza gratis.

Por lo tanto, no se va a cobrar el artículo y se otorgará la pieza gratis:

- · Deberá activar la casilla [\*] Aplicar
- · En la columna % Ror cobrar+ deberá poner cero

Deberá hacer clic en [F8 Continuar] para continuar con la venta:

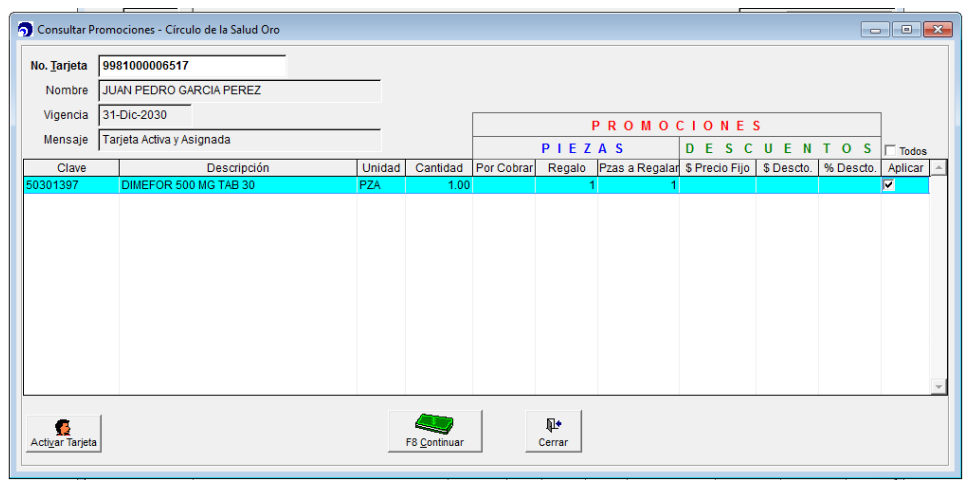

Al cerrar la venta, no se cobrará la pieza debido a que es la bonificación pendiente (el precio será de \$0.01):

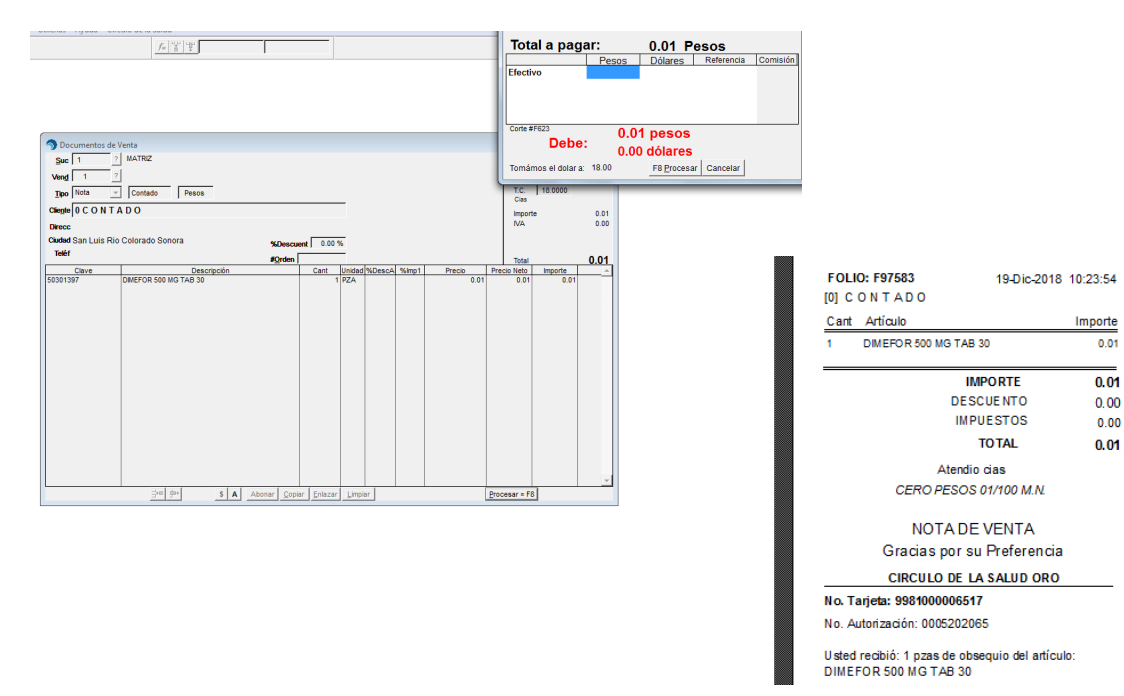

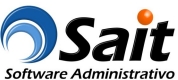

#### **Caso #4 Aplicar el monto de descuento al precio de venta**

Antes de procesar la venta, se deberán buscar promociones vigentes. En este ejemplo, el artículo tiene \$35 pesos de descuento sobre el precio mostrador.

**Nota:** Siempre se deben aplicar todas las promociones con monto de descuento que aparezcan en la consulta.

Deberá activar la casilla [\*] Aplicar y hacer clic en [F8 Continuar] para continuar con la venta:

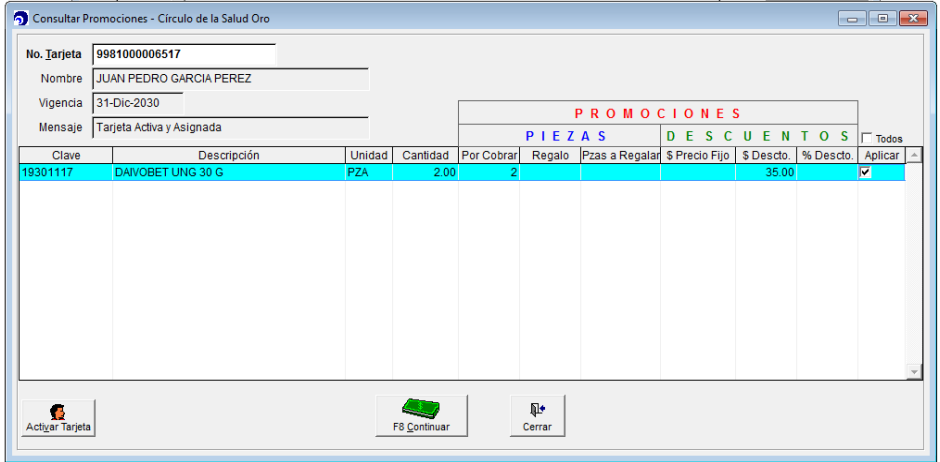

Al cerrar la venta, se descontarán \$35 pesos al precio de venta:

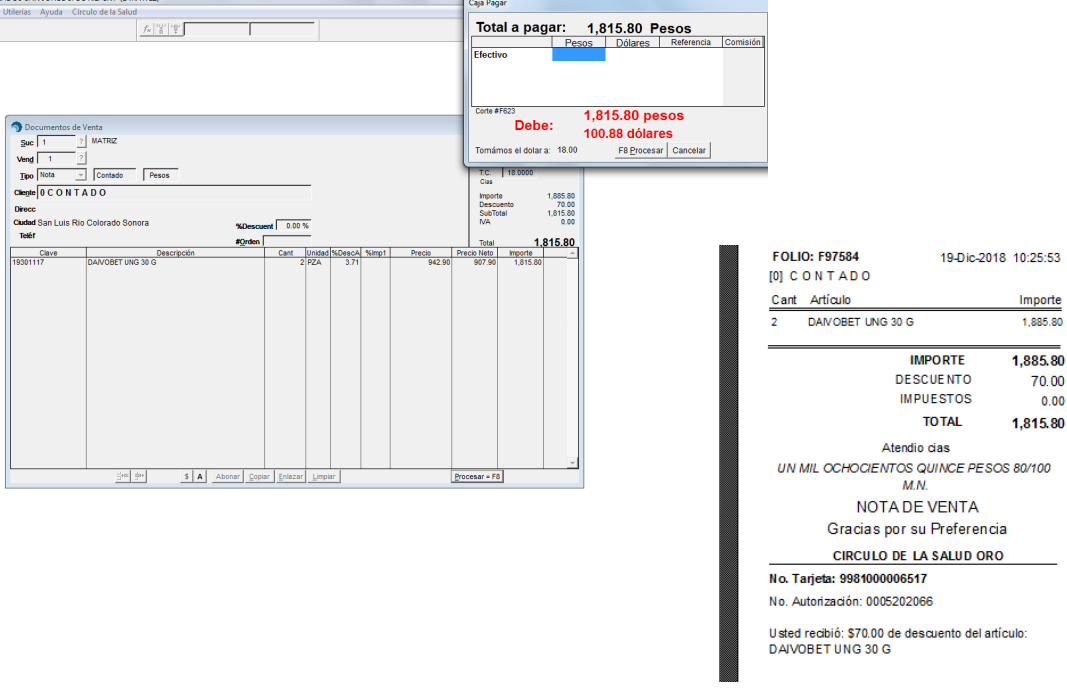

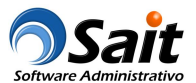

#### **Caso #5 Aplicar porcentaje de descuento al precio de venta**

Antes de procesar la venta, se deberán buscar promociones vigentes. En este ejemplo, el artículo tiene un 4% de descuento sobre el precio mostrador.

**Nota:** Siempre se deben aplicar todas las promociones con porcentaje de descuento que aparezcan en la consulta.

Deberá activar la casilla [\*] Aplicar y hacer clic en [F8 Continuar] para continuar con la venta:

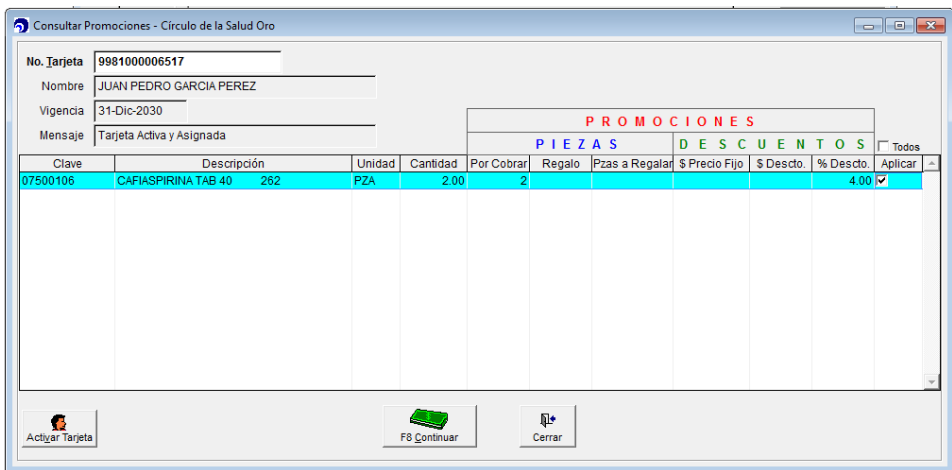

Al cerrar la venta, se aplicará el 4% de descuento al precio de venta:

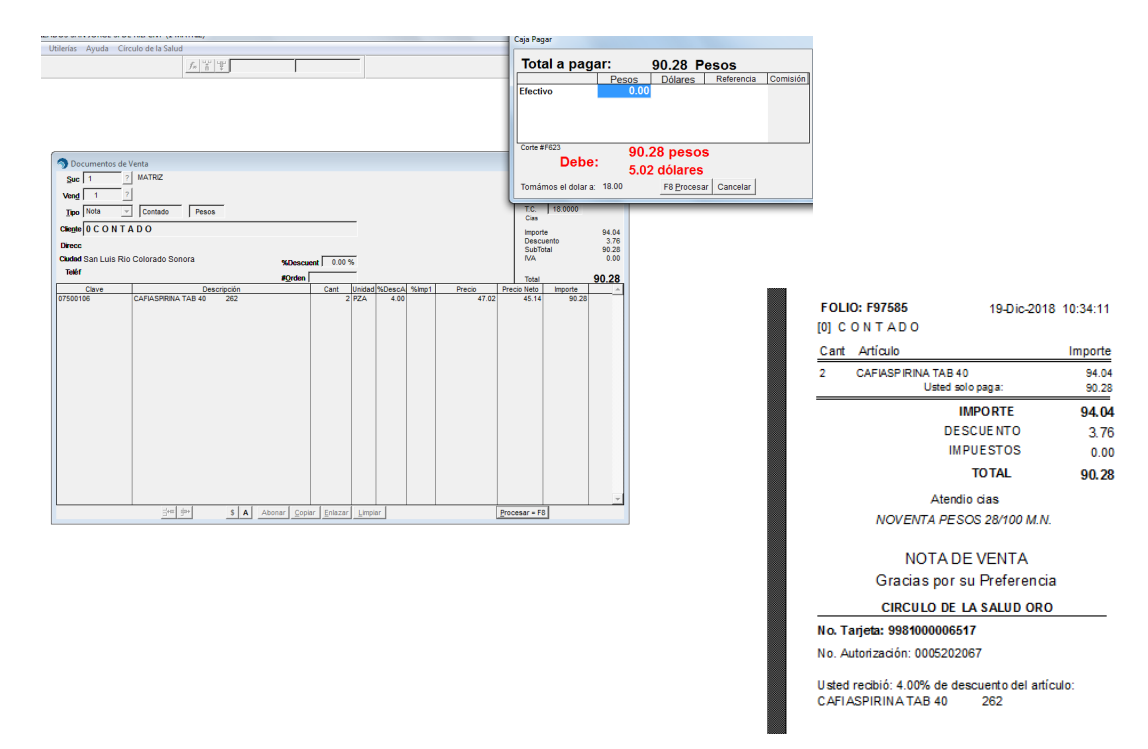

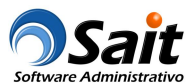

#### **Caso #6 Venta de artículos con y sin promoción**

Antes de procesar la venta, se deberán buscar promociones vigentes. En este ejemplo, algunos artículos si tienen promociones y otros no.

**Nota:** Siempre se deben aplicar todas las promociones con porcentaje y monto de descuento que aparezcan en la consulta.

Deberá activar la casilla [\*] Aplicar en aquellas promociones que se otorgarán al paciente y hacer clic en [F8 Continuar] para continuar con la venta:

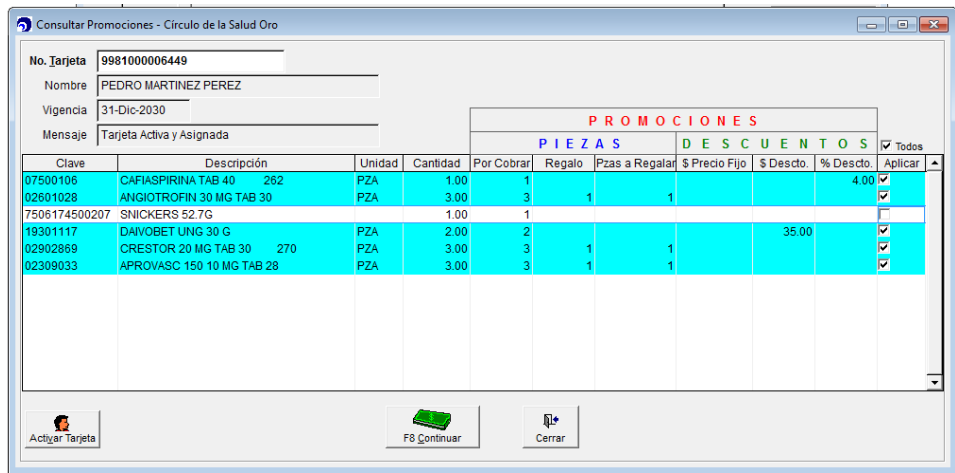

Al cerrar la venta, se aplicarán las promociones seleccionadas:

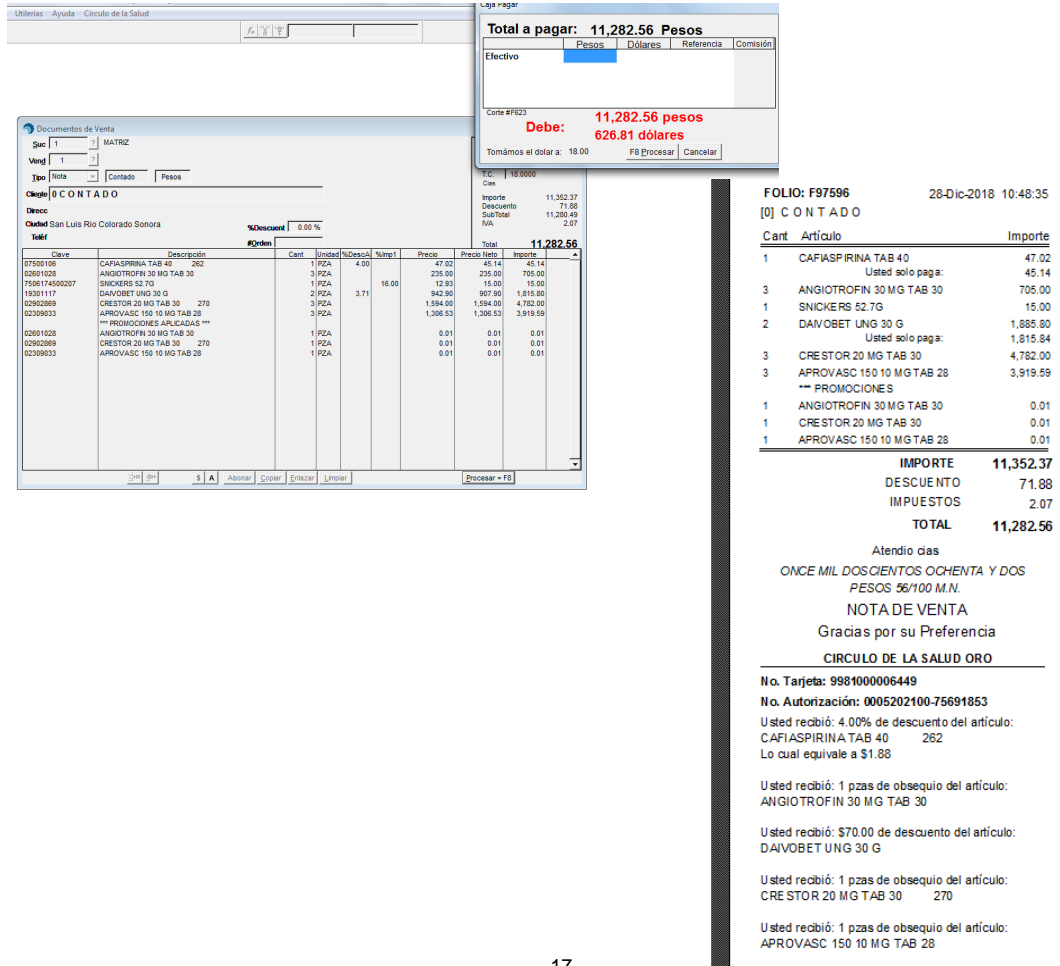

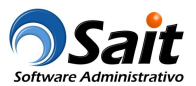

#### **Caso #7 Vender un artículo y otorgar un artículo distinto de regalo como promoción**

Antes de procesar la venta, se deberán buscar promociones vigentes. En este ejemplo, el artículo tiene como promoción el regalo de otro articulo diferente.

Deberá activar la casilla [\*] Aplicar en la casilla del ambos artículos: el que va a comprar y el de regalo. Haga clic en [F8 Continuar] para continuar con la venta:

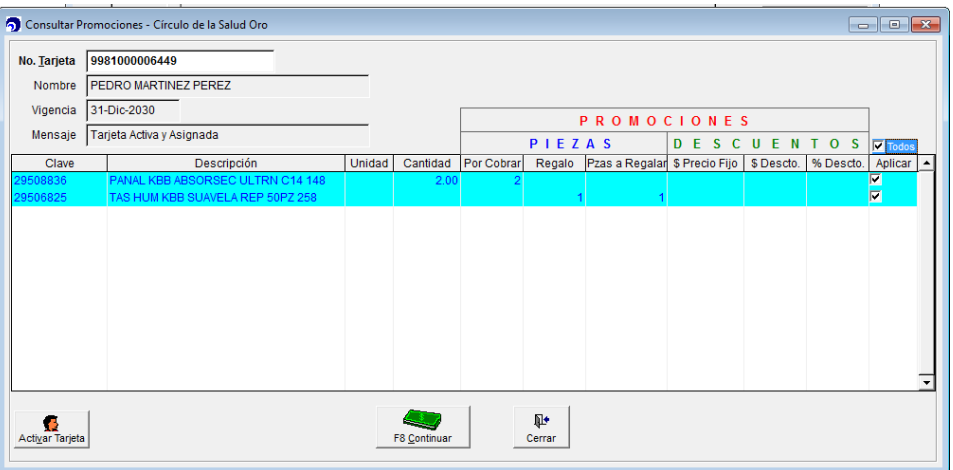

Al cerrar la venta, se cobrarán 2 paquetes de pañales y se bonificarán unas toallitas húmedas:

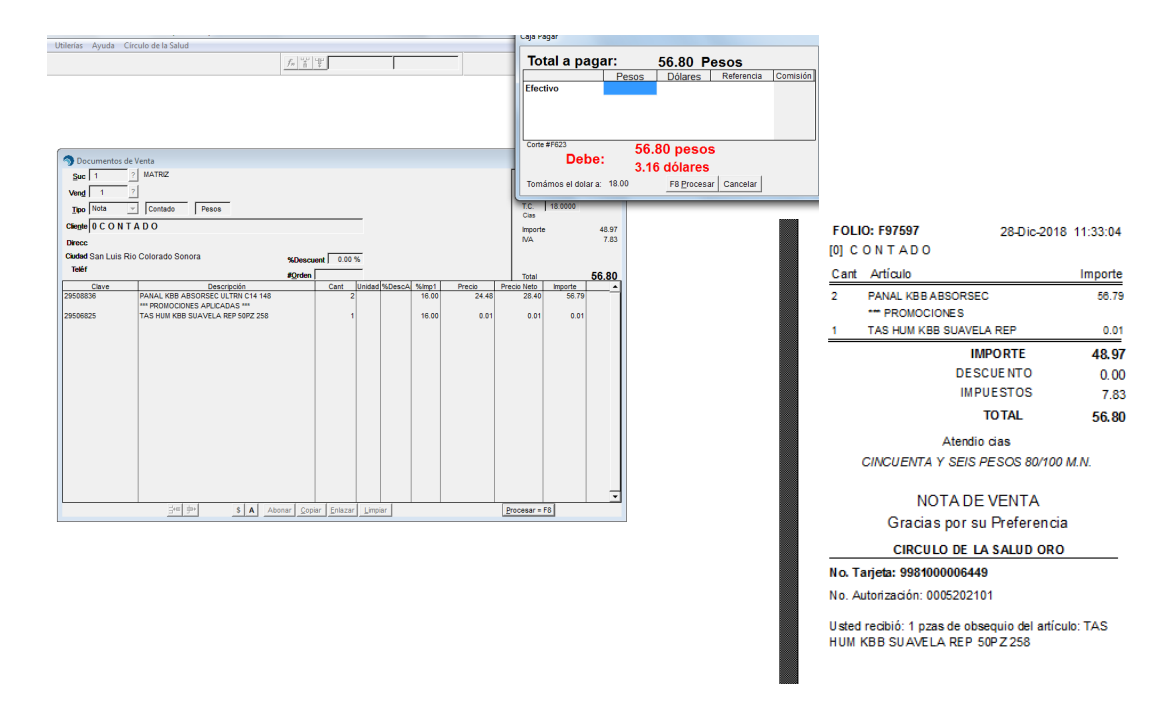

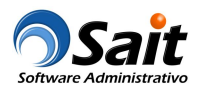

#### **Caso #8 Venta artículos sin entregar bonificación por falta de stock**

Antes de procesar la venta, se deberán buscar promociones vigentes. En este ejemplo, el artículo tiene como promoción el regalo de otro articulo diferente pero por falta de stock no se entregarán los beneficios.

Deberá hacer clic en [F8 Continuar] para continuar con la venta:

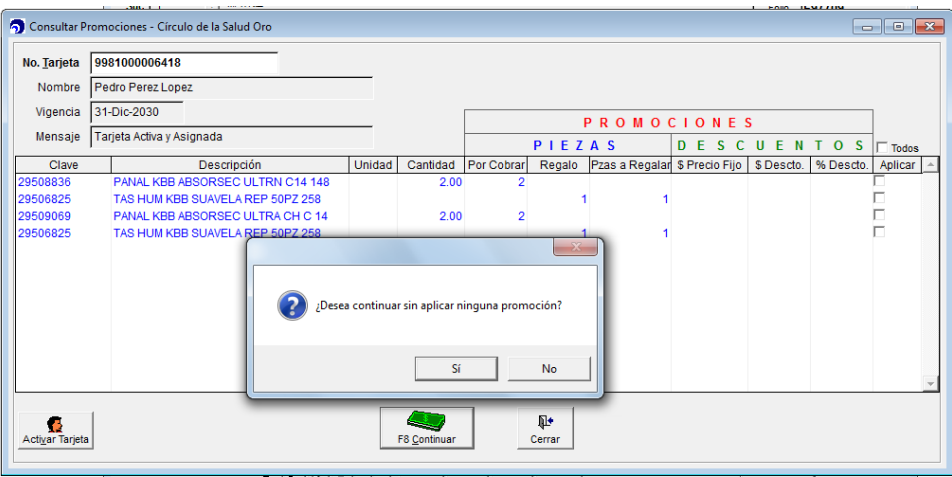

Al cerrar la venta, solamente se cobrarán los artículos:

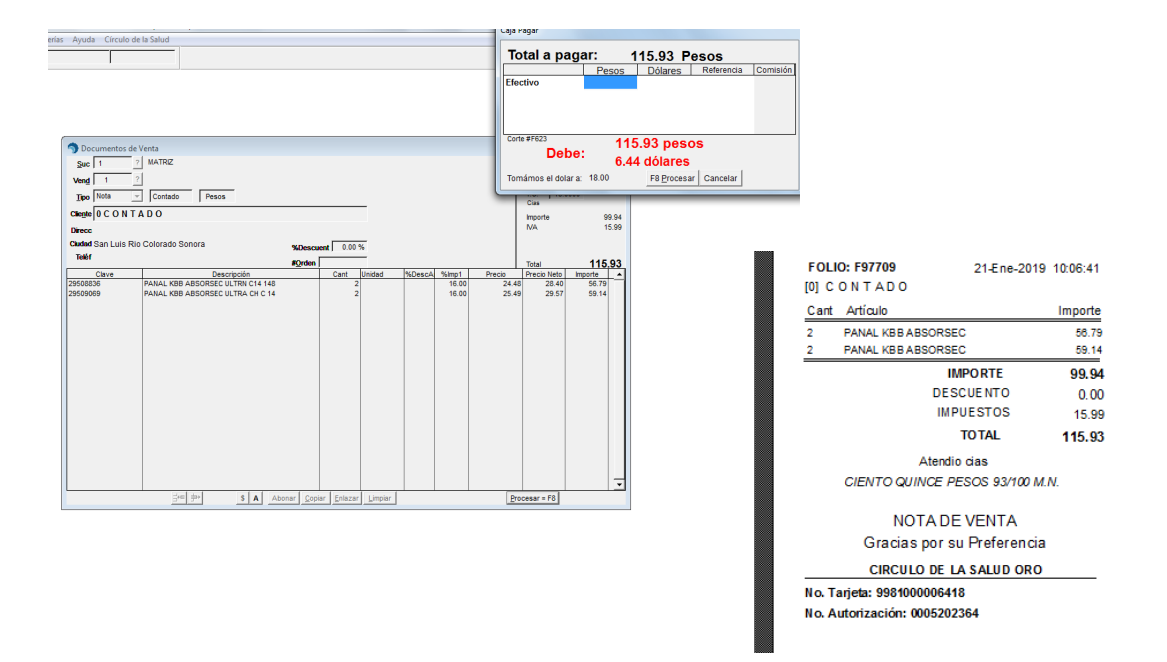

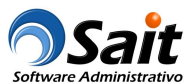

#### **Caso #8.1 Entregar bonificación pendiente**

Antes de procesar la venta, se deberán buscar promociones vigentes. En este ejemplo, el paciente solicita que se entreguen los artículos pendientes de regalo.

En el registro de venta, deberán capturar los artículos cuya venta otorgaron como promoción los artículos de regalo.

Ejemplo:

- · Capturar la venta de 2 piezas del artículo: PANAL KBB ABSORSEC ULTRA RN C/14
- · Capturar la venta de 2 piezas del artículo: PANAL KBB ABSORSEC ULTRA CH C/14 N

Al buscar las promociones, va a mostrar las toallitas húmedas de regalo que tiene pendiente de una venta anterior.

Debido a que el cliente solo quiere los artículos de regalo, NO se van a cobrar los pañales y se otorgarán las toallitas húmedas de regalo:

- · Deberá activar la casilla [\*] Aplicar
- En el renglón que corresponde a los pañales, en la columna % Ror cobrar+ deberá poner cero

Deberá hacer clic en [F8 Continuar] para continuar con la venta:

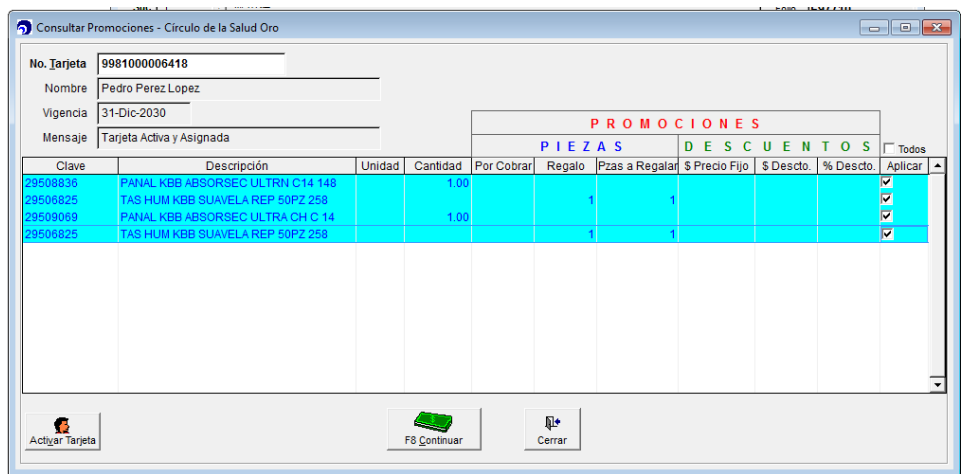

Al cerrar la venta NO se cobrarán los pañales ya que el paciente solo regresa por la bonificación, las toallitas húmedas se otorgarán de regalo (el precio será de \$0.01):

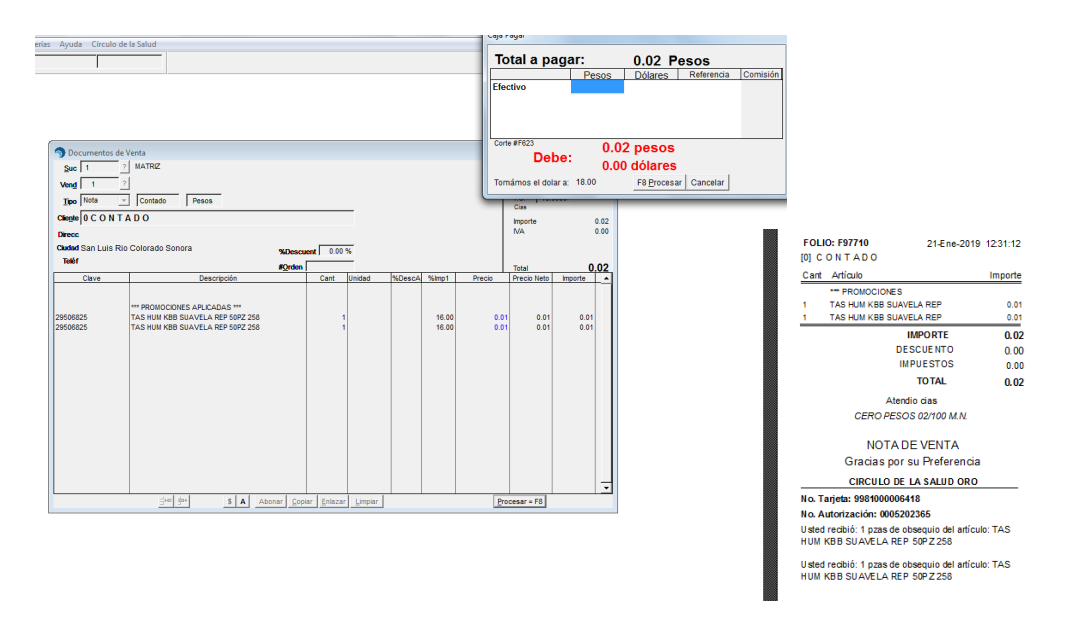

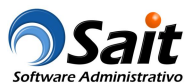

#### **Caso #9 Precio fijo como promoción**

Antes de procesar la venta, se deberán buscar promociones vigentes. En este ejemplo, el artículo tiene como promoción el precio fijo de \$3 pesos.

**Nota:** Siempre se deben aplicar todas las promociones con precio fijo que aparezcan en la consulta.

Deberá activar la casilla [\*] Aplicar y hacer clic en [F8 Continuar] para continuar con la venta:

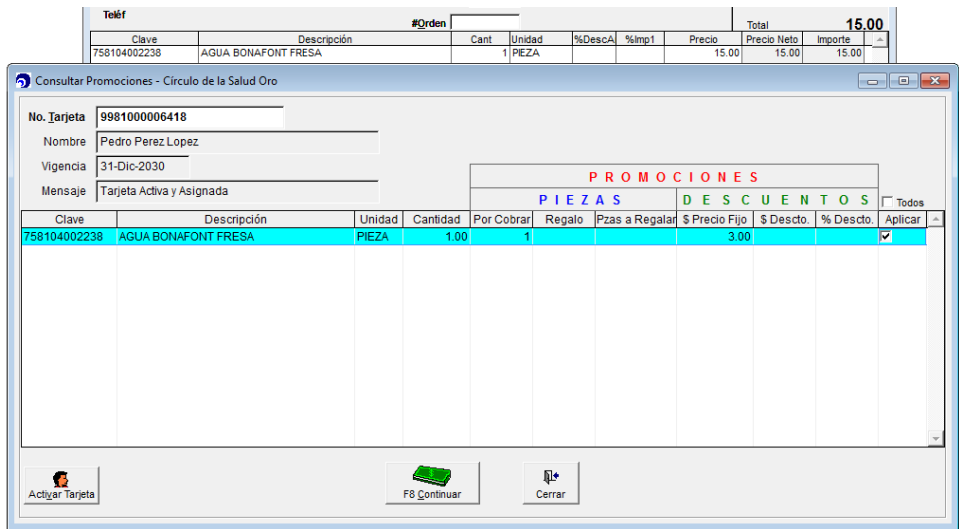

Al cerrar la venta, el precio de venta del artículo será de \$3 pesos:

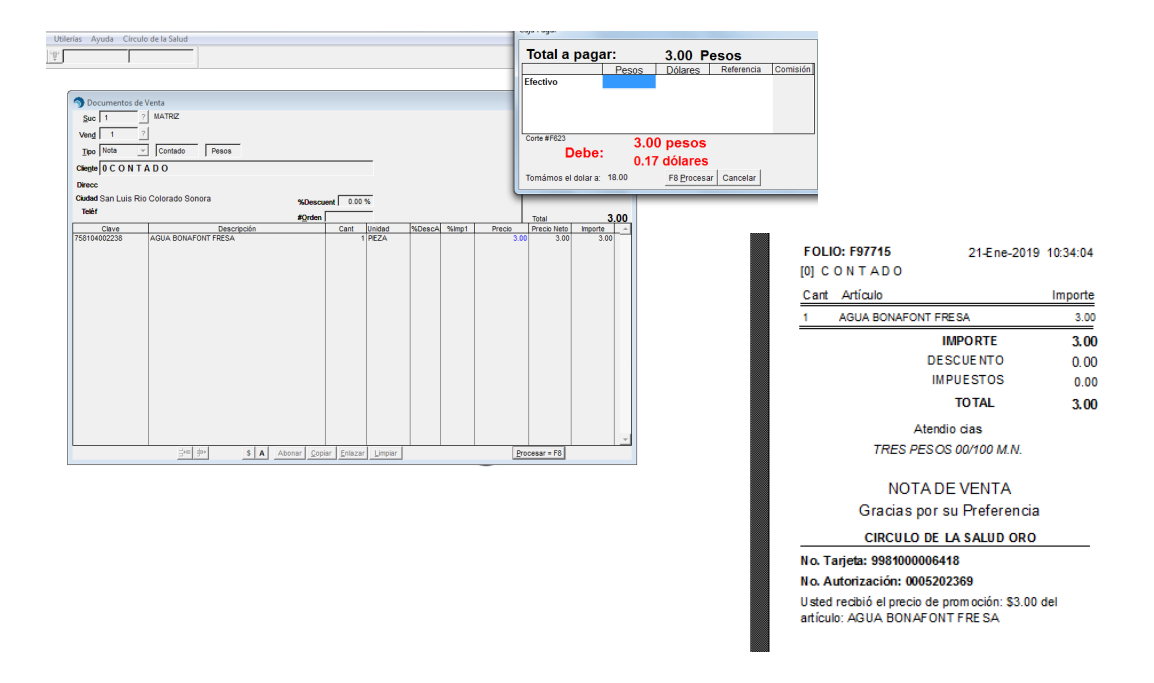

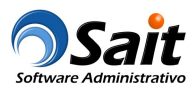

## **Histórico del Paciente**

Este proceso permite consultar todas las compras realizadas por el paciente dentro del programa % írculo de la salud Oro+.

Entre al menú de Círculo de la Salud \ Historial de Compras del Paciente.

Deberá escanear o capturar la clave de la tarjeta y hacer clic en el botón [Consultar] para obtener la información relacionada. La consulta puede ser enviada a Excel.

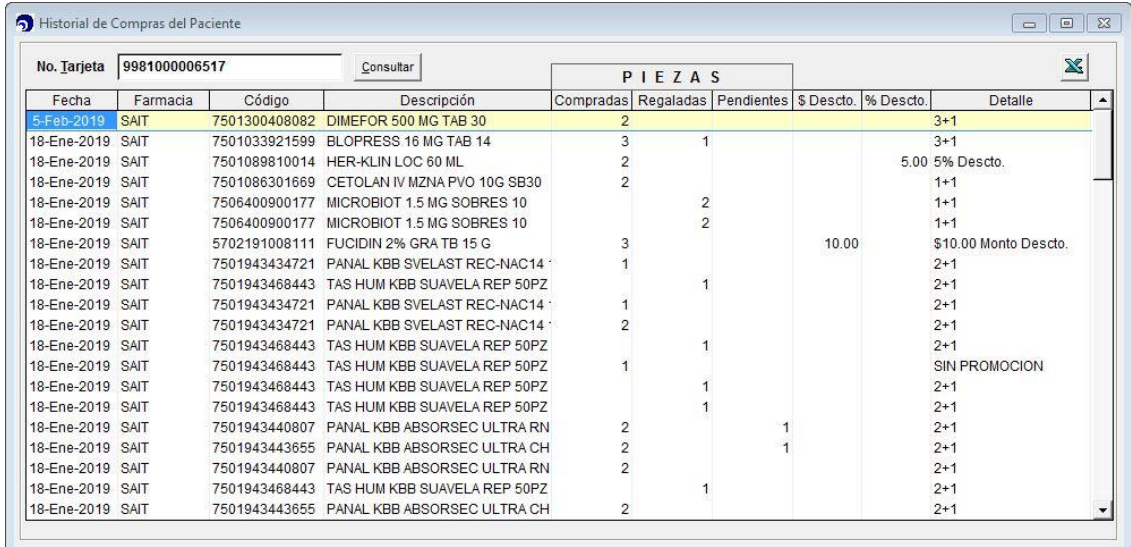

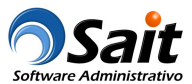

### **Cancelar venta por fallas de comunicación**

En caso que la comunicación con el programa % arculo de la Salud Oro+falle, se mostrará el siguiente mensaje:

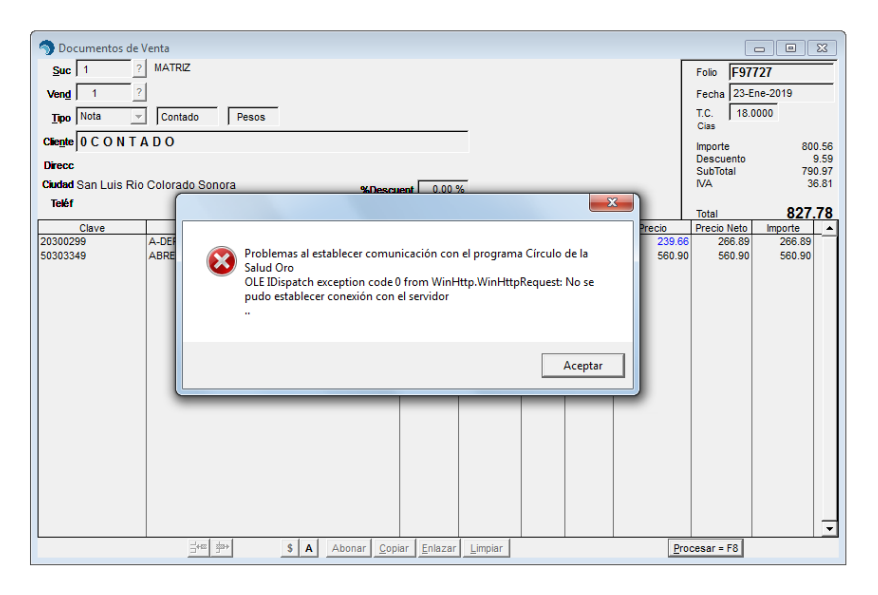

La venta deberá cancelarse debido a que no se logró establecer comunicación con el programa, se podrá volver a registrar para verificar si ya se pudo comunicar, o bien, hacerla sin asociar la tarjeta del cliente con el programa:

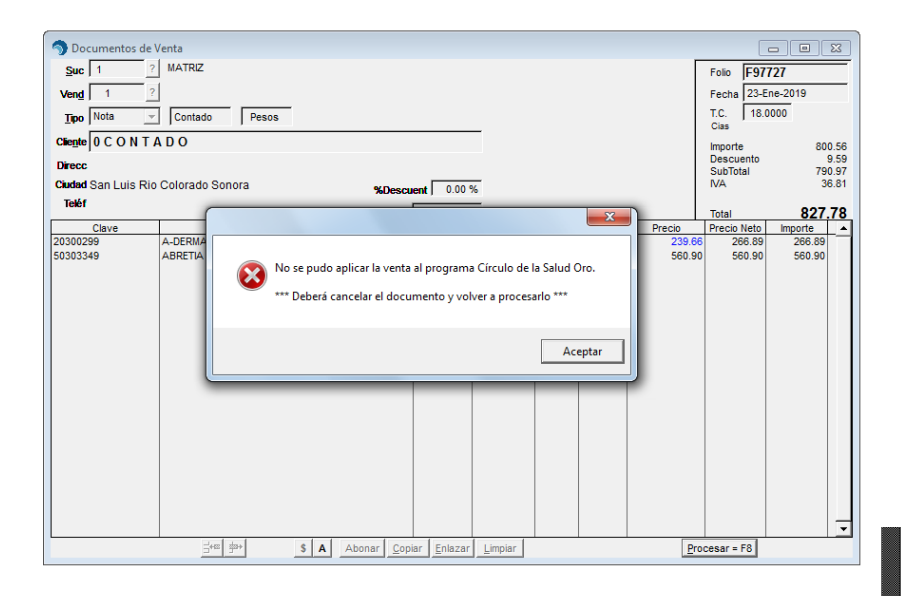

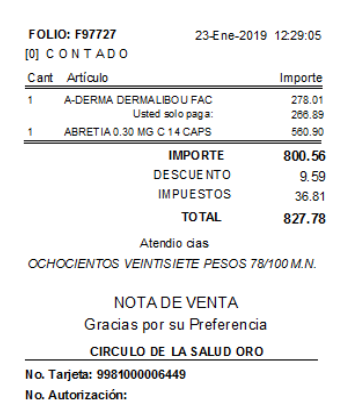

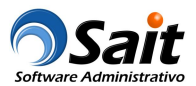

## **Reenviar venta cuando falla la comunicación**

En caso que la comunicación con el programa % irculo de la Salud Oro+falle, el sistema hará internamente 3 intentos por enviar la información, y en caso de que la comunicación haya sido exitosa se mostrará el siguiente mensaje:

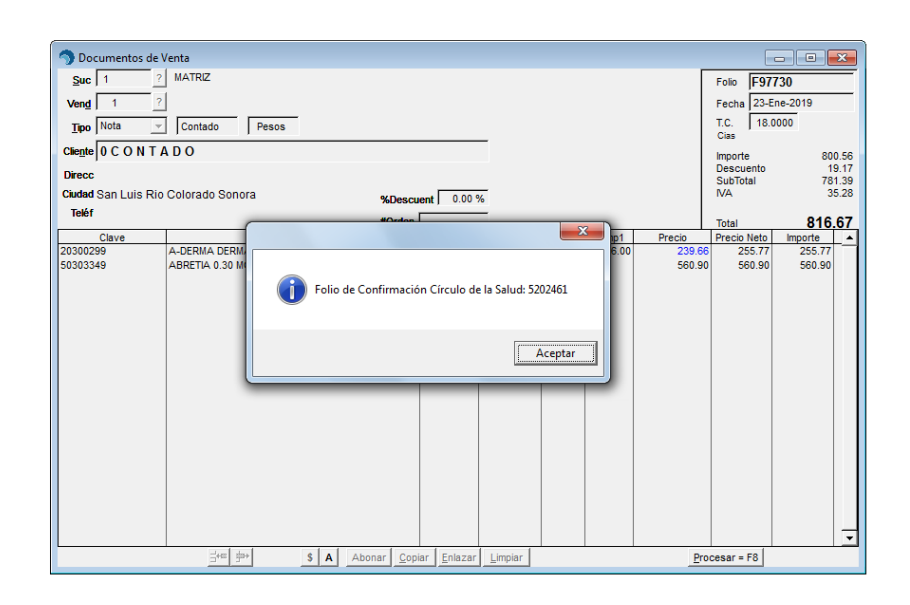

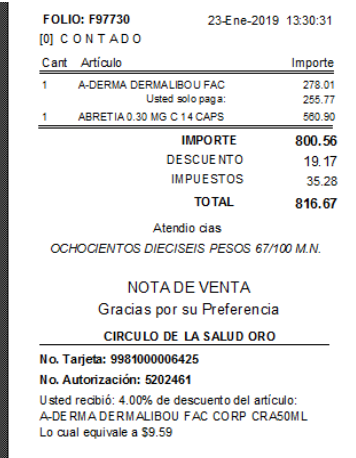

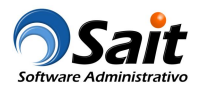

## **Generar reporte de conciliación de movimientos**

Mensualmente deberán generar el reporte para conciliar movimientos y recuperar beneficios. La información que se deberá incluir en el reporte es:

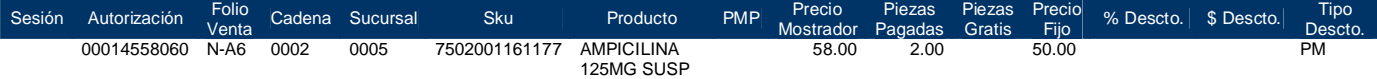

El reporte se genera desde el menú de Ventas \ Reportes de Ventas \ Conciliación de movimientos - circulo de la salud.

# **Información adicional**

- · Si el cliente pierde la tarjeta, deberá solicitar una nueva. Pierde los beneficios acumulados en la tarjeta extraviada.
- · Las ventas deberán ser con Nota de Venta, si el cliente requiere factura se deberá facturar la nota.
- · En caso de cancelación y devolución de la venta, la farmacia deberá comunicarse al programa "Circulo de la Salud+para informar al respecto y se haga la cancelación manual de la venta. Éste proceso se llevará a cabo en un proceso externo a SAIT.